Действия для Запуска Персональный менеджер сертификатов:

1) Выбрать из основного меню *Windows*: «*Пуск*» →«*Программы*» → «*Авест*»

→ «*Персональный менеджер сертификатов*»

2) После этого поставьте «галочку» в поле «*Войти в систему без авторизации*» (см. Рис. 1) и нажмите «*ОК*»,

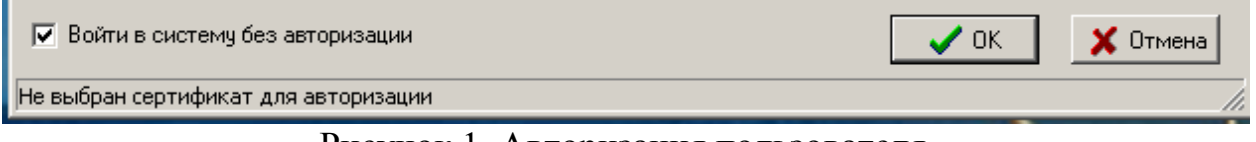

Рисунок 1- Авторизация пользователя

3) В появившемся окне Выделить интересующий сертификат.

4) Нажимать правой кнопкой мыши – из выпадающего списка выбрать «Экспорт сертификата в файл» (см.Рис.2)

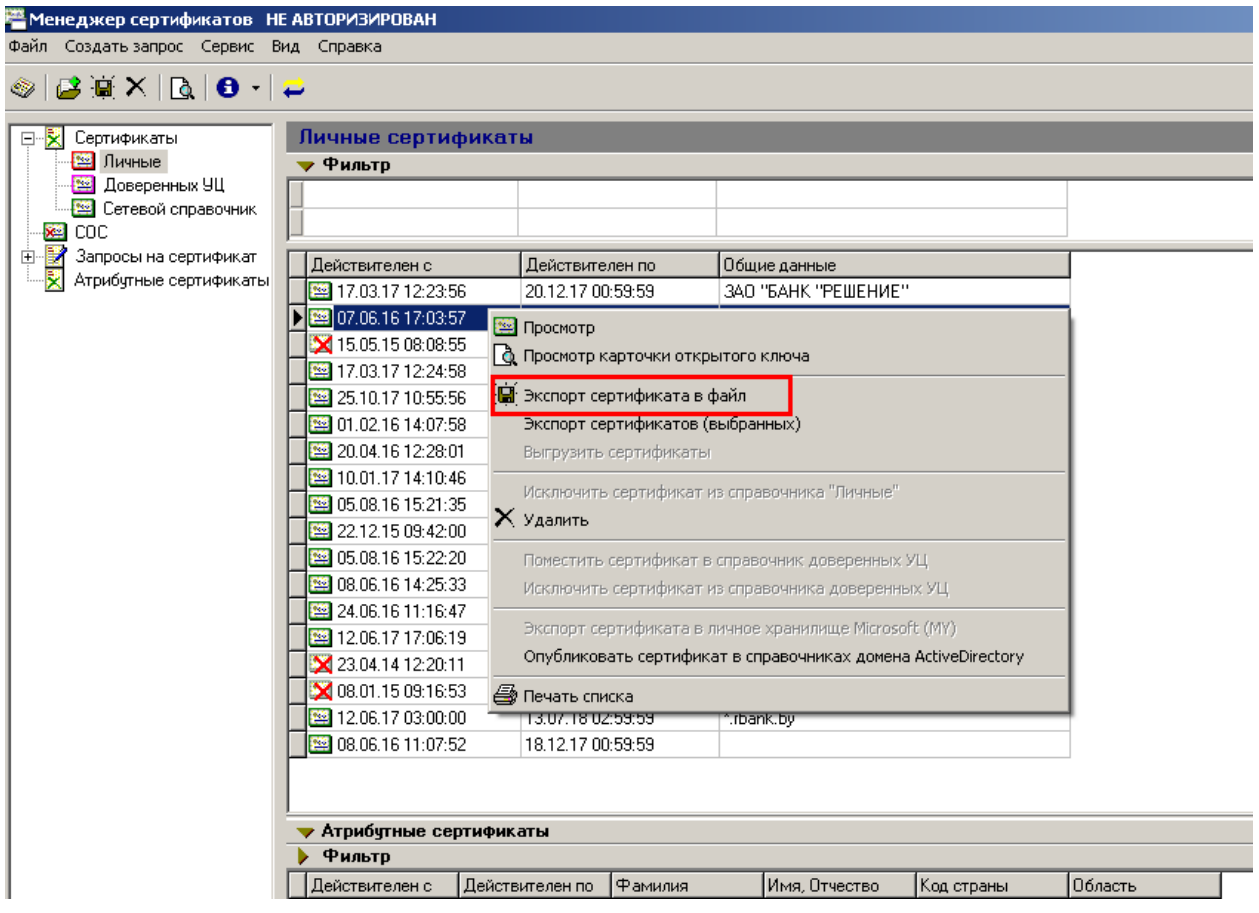

Рисунок 2 – Список сертификатов

5) Выбрать формат экспортируемого файла .p7b (см.Рис.3)

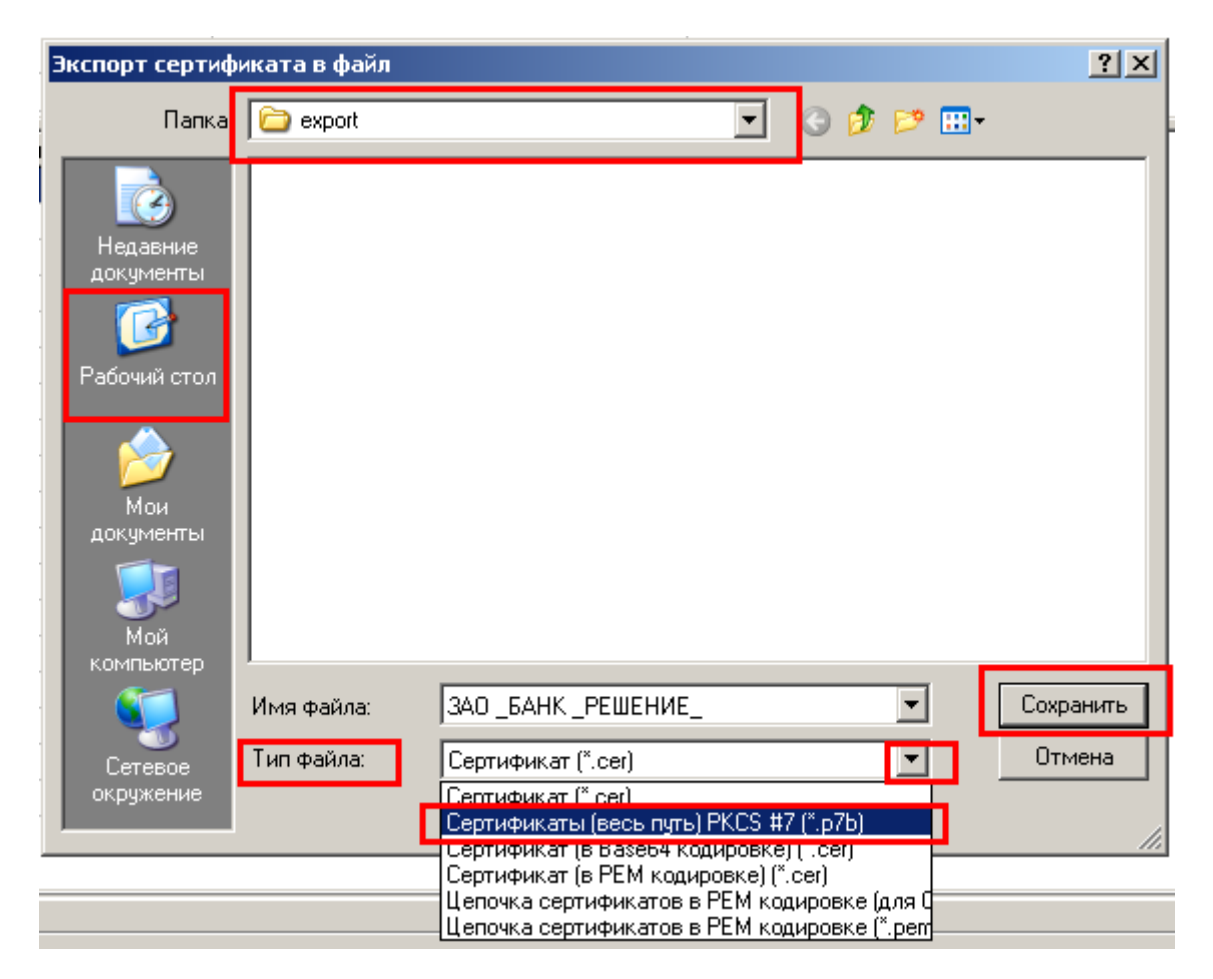

Рисунок 3 – Формат экспортируемого файла

6) Отправить на e-mail в банк ibank@rbank.by